■■ コンピュータ環境の使い方 ■■ アンディング マングー 京都産業大学 情報センター

作成:平成 20 年 5 月 16 日 更新:平成 27 年 3 月 19 日

# Windows にログオンする時に時間がかかる場合の対応方法

#### 目 次

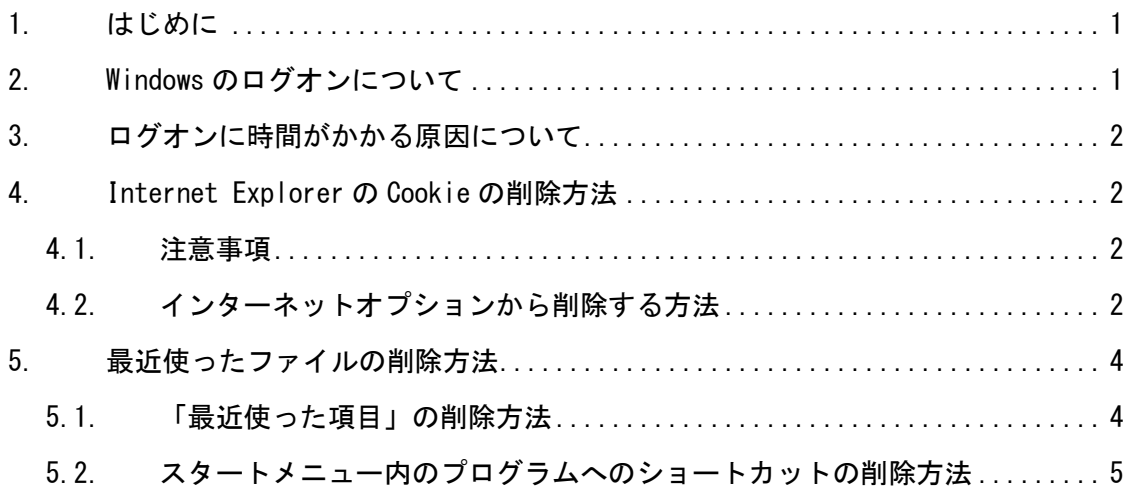

### 1. はじめに

情報処理教室や配備パソコンで、Windows へのログオンに時間がかかる場合の対応方法を 紹介します。

#### 2. Windows 環境のログオンについて

cc 環境で Windows を利用する場合、どのクライアントからログオンしても同じ環境にな るように、個人設定をサーバ上に保存しています。利用者が Windows にログオンするとき にサーバ上に保存してある個人設定がクライアントにコピーされ、ログオフするときに更 新された個人設定がサーバ上に保存されます。

■■ コンピュータ環境の使い方 ■■ コンピュータ環境の使い方

#### 3. ログオンに時間がかかる原因について

Windows のログオン時にコピーするファイルの容量や数が多い場合、コピーに時間がかか るため Windows のログオンが遅くなります。個人環境でファイル数が多くなりやすいのは 特に Internet Explorer 関係のファイルです。

#### 4. Internet Explorer の Cookie の削除方法

### 4.1. 注意事項

Cookie を削除すると下記の設定が消えてしまいますので、再度入力や設定をする必要が あります。削除する際には十分注意して操作してください。

- Web上で登録していたパスワード
- 掲示板などに書き込む際の名前やメールアドレス等
- 個人が特定サイトに何回訪れたかなどの記録

## 4.2. インターネットオプションから削除する方法

1) Internet Explorer を起動して、右上にある「歯車のマーク」→「インターネットオ プション(O)」を選択する。

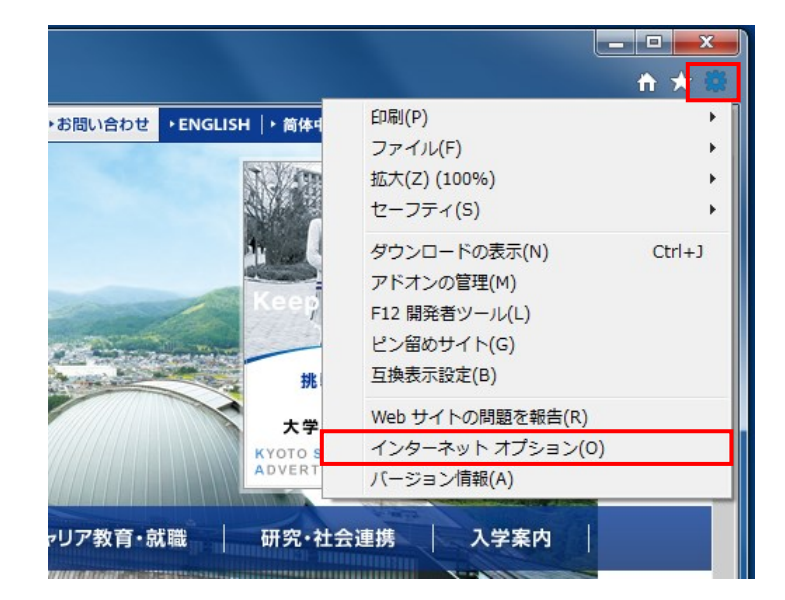

#### ■■ コンピュータ環境の使い方 ■■ 京都産業大学 情報センター

2) 「閲覧の履歴」欄の「削除(D)」をクリックする。

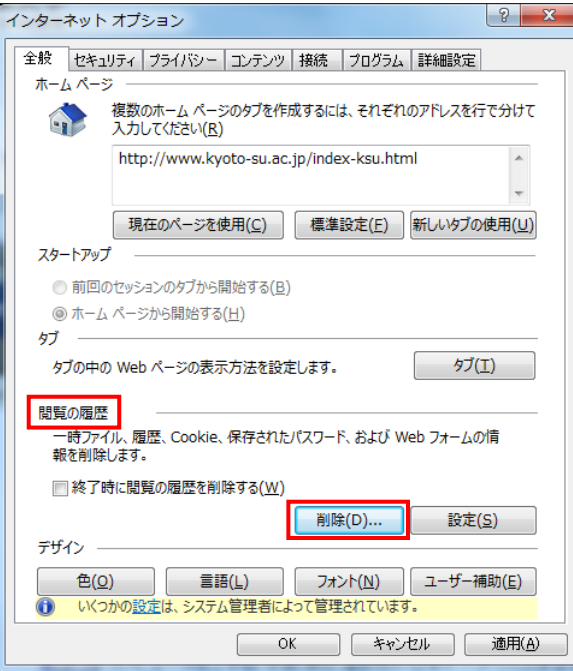

3) 「クッキーと Web サイトデータ」欄にチェックを入れて「削除(D)」をクリックする。

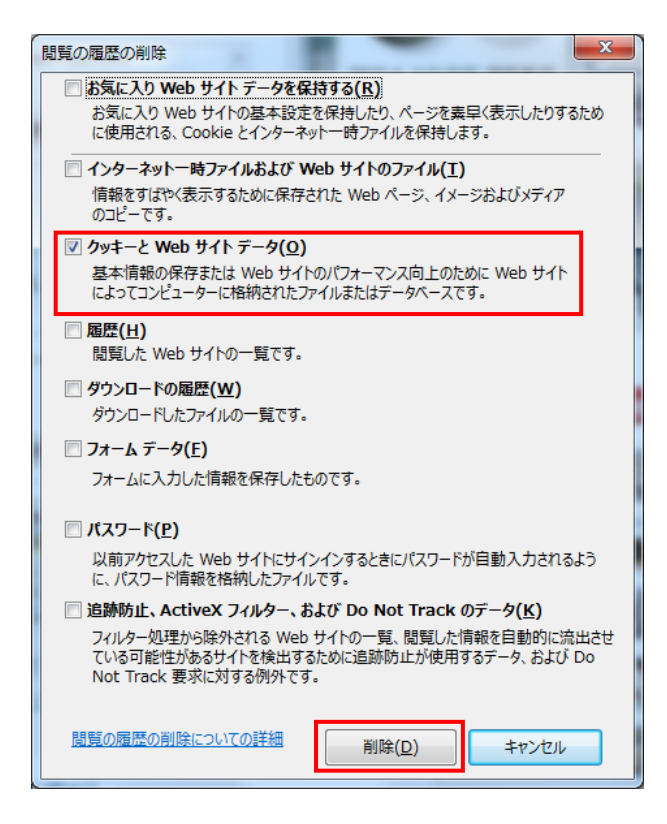

※いくつかのファイルが残る場合があります。

Copyright(c) 2001-2015, Kyoto Sangyo University. All rights reserved.

■■ コンピュータ環境の使い方 ■■ アンディング マングー 京都産業大学 情報センター

#### 5. 最近使ったファイルの削除方法

#### 5.1. 「最近開いた項目」の削除方法

「最近開いた項目」は「[ スタート ]メニュー」のプロパティから削除を行います。

1) スタートボタンの上でマウスを右クリックして「プロパティ(R)」を選択する。

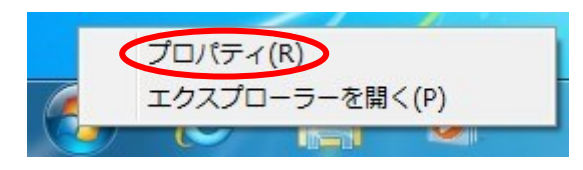

2) 「[ スタート ]メニュー」タブの「プライバシー」欄の「最近開いた項目を[スタート] メニューとタスクバーに保存し表示する(M)」のチェックを外し、「適用」ボタンをク リックしてください。

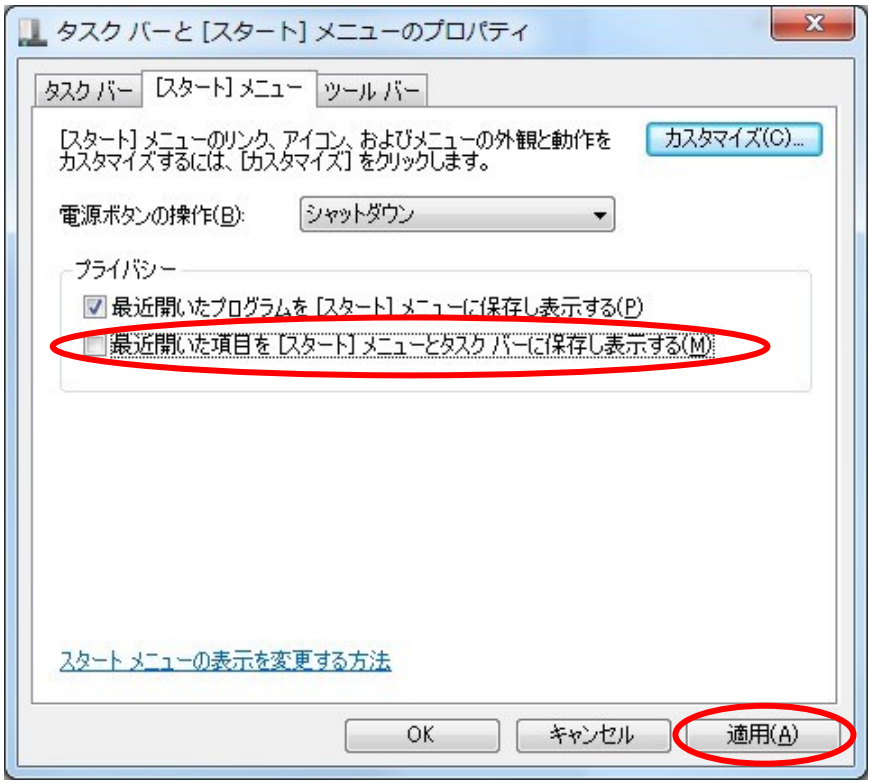

3) 最近開いた項目を再度保存する場合は、「最近開いた項目を[スタート]メニューとタス クバーに保存し表示する(M)」にチェックを入れ、「適用」ボタンをクリックしてくだ さい。

Copyright(c) 2001-2015, Kyoto Sangyo University. All rights reserved.

### 5.2. スタートメニュー内のプログラムへのショートカットの削除方法

「[ スタート ]メニュー」を使用していると、よく使用するプログラムへのショートカ ット履歴が残ります。

1) スタートボタンの上でマウスを右クリックして「プロパティ(R)」を選択する。

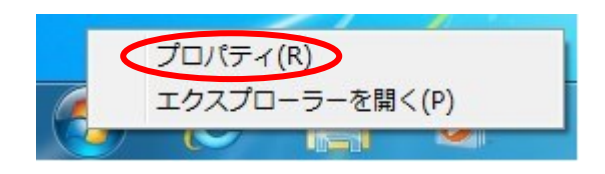

2) 「[ スタート ]メニュー」タブの「プライバシー」欄の「最近開いたプログラムを[ス タート]メニューに保存し表示する(P)」のチェックを外し、「適用」ボタンをクリック してください。

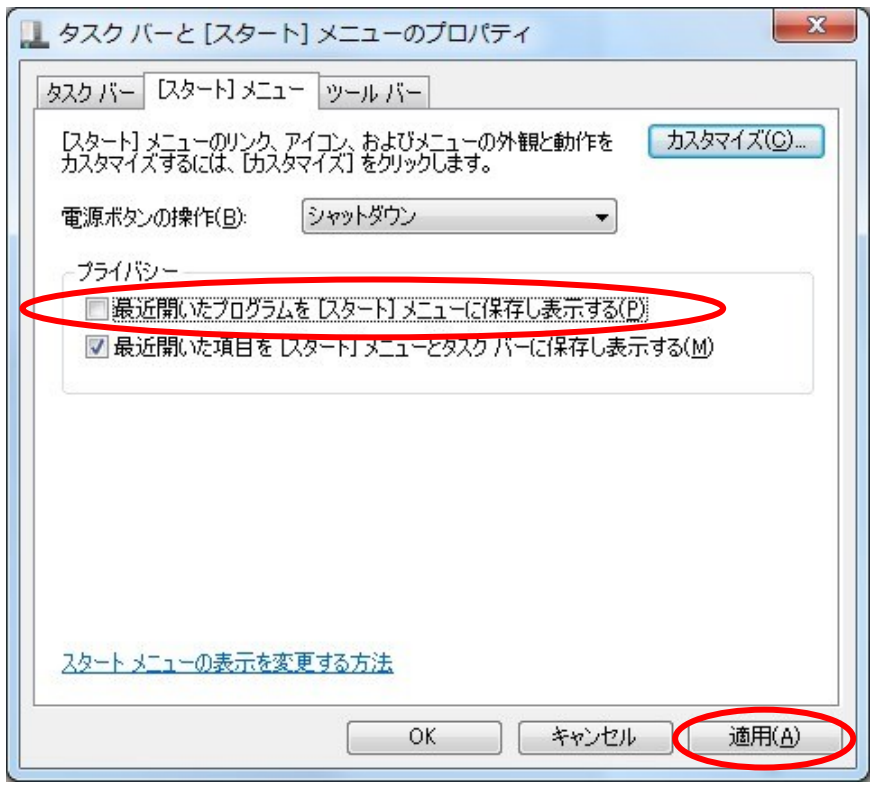

3) 最近開いたプログラムを再度保存する場合は、「最近開いたプログラムを[スタート] メニューに保存し表示する(P)」にチェックを入れ、「適用」ボタンをクリックしてく ださい。

Copyright(c) 2001-2015, Kyoto Sangyo University. All rights reserved.